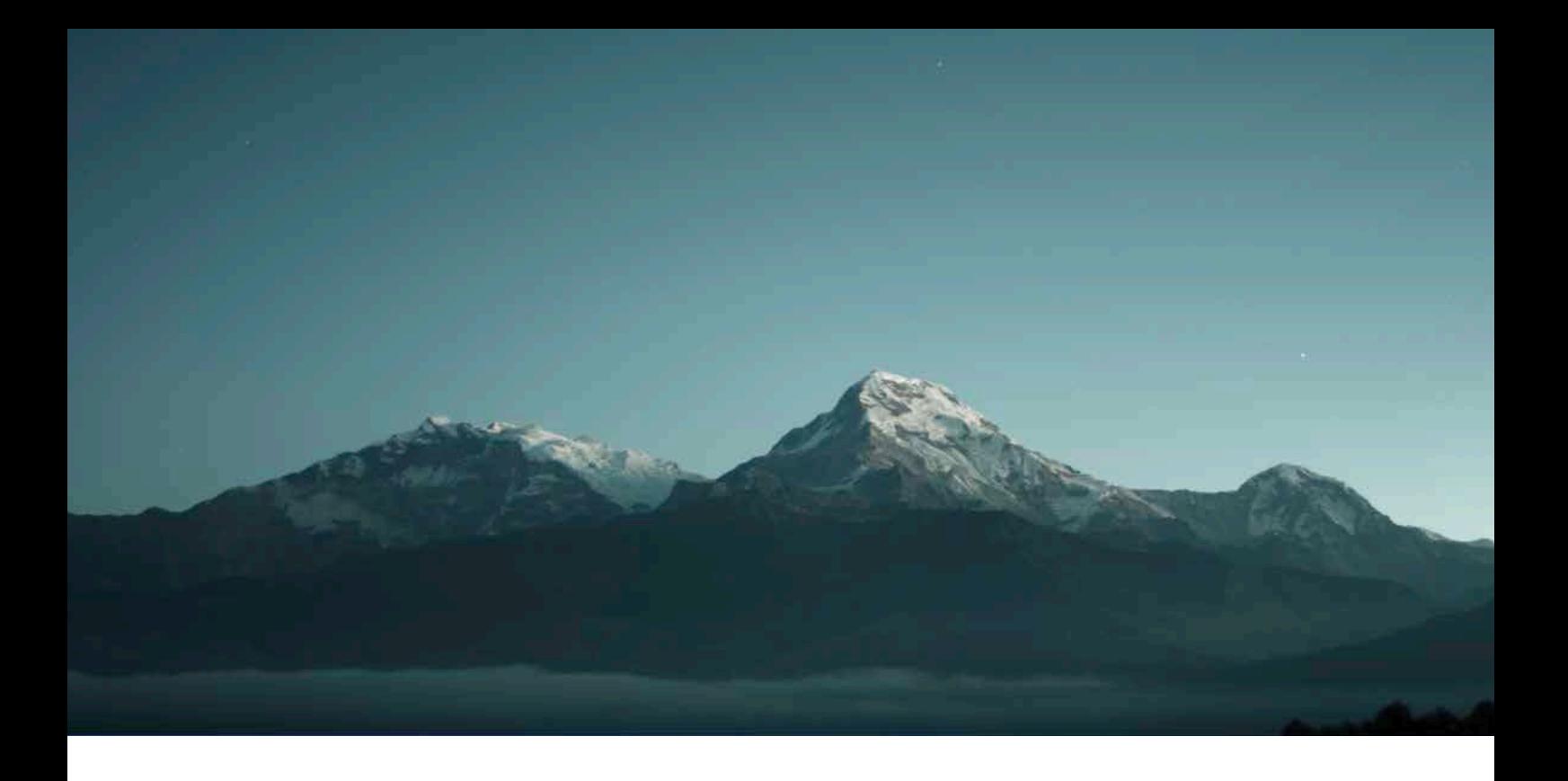

# インストレーションガイド ver.3.0

# 設置及びセッティング方法

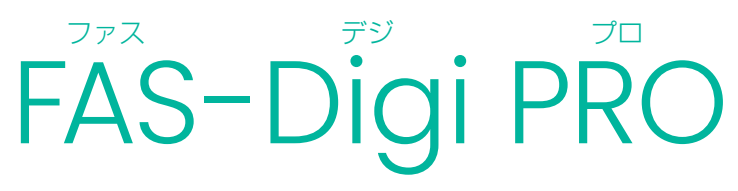

Canon 200D / Canon 250D 対応

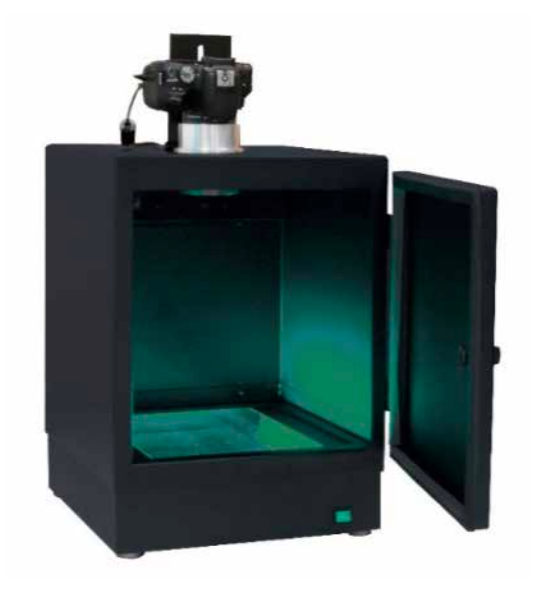

〔操作方法については、別冊のマニュアルをご覧ください〕

# 目次

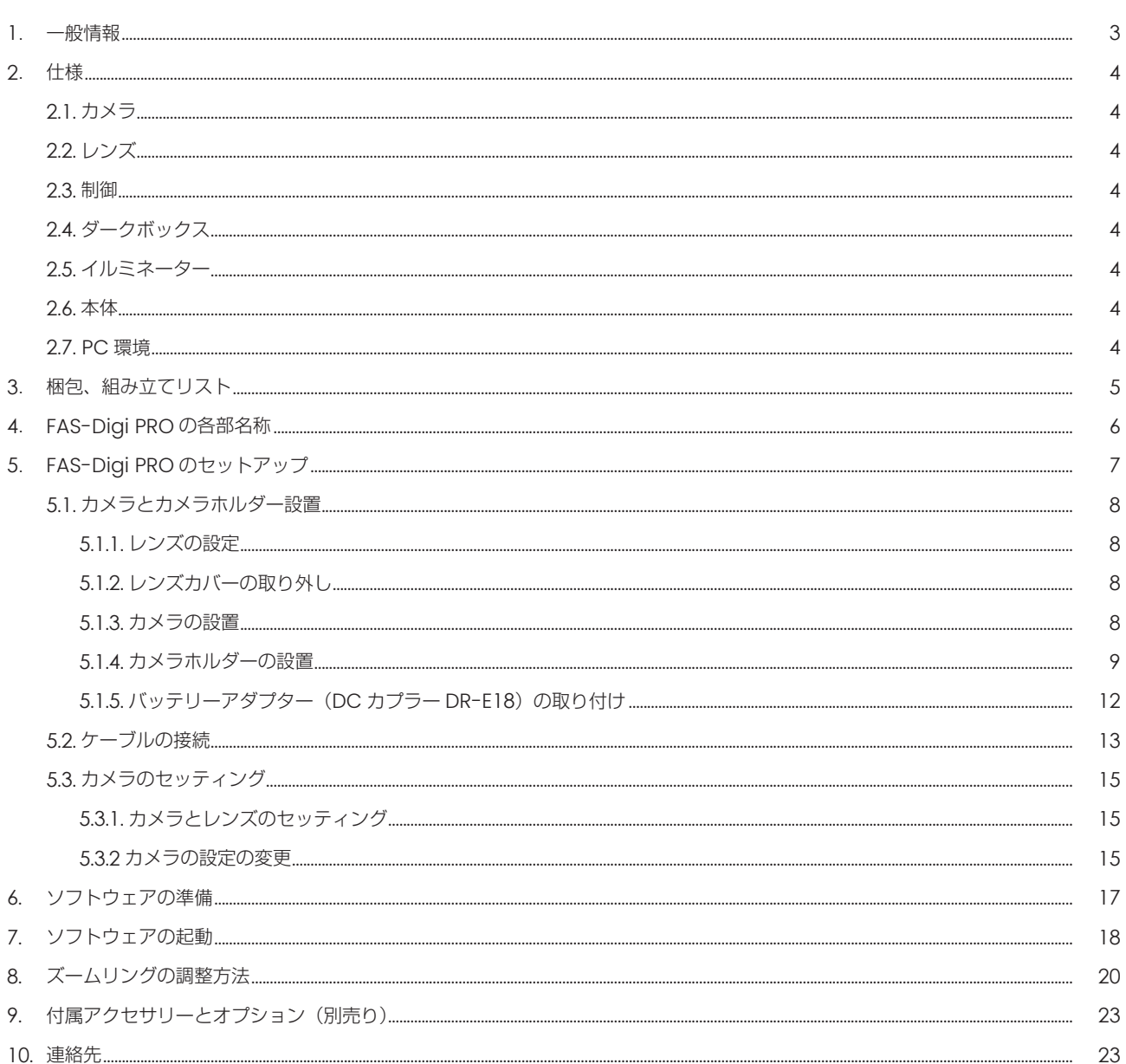

## 1. 一般情報

### 1.1. 安全情報

以下の注意事項をよく読んで、FAS-Digi PRO イメージングシステムを適切にご使用ください。

- Blue/Green LED XL トランスイルミネーターを使用しても、通常は、UV のような皮膚への影響や試料はありません。ただし、人 の裸眼が青色スペクトルの光を長時間受けると、網膜疾患になる可能性が増加する恐れがあります。 点灯している LED イルミネーターを裸眼で直視しないでください。必ずゴーグルやフィルターなどの保護器具をご使用ください。
- 直接素手での作業は、ご使用状況により危険を伴う場合があります。安全対策として、必ず手袋をご着用ください。

### 1.2. 保証

本機器を、取扱説明書に沿った適切なご使用方法で使用された際に発生した、破損及び製造上の不具合につきましては、購入日より 1年間、保証いたします。

ただし、下記の不具合は保証の対象外といたします。

- 不適切な操作によって生じた不具合。
- 日本ジェネティクス株式会社又は認定代理店以外の者が実施した修理又は改修。
- 代替部品の代用によって生じた損傷。
- 日本ジェネティクス株式会社以外の者が提供した備品又は予備部品の使用による不具合。
- 事故又は誤用によって生じた損傷。
- 災害によって生じた損傷。
- 不適切な溶媒又は試料によって生じた腐食。

修理サービスについてお問合せ又はご要望がありましたら、日本ジェネティクス株式会社又はお近くの販売店にご連絡ください。その 際、お客様の使用機器のモデルと製造番号に関する情報をお知らせください。

### 1.3. 規制上の告知

重要:本機器は、安全基準と EMC 規制に適合した設計と認証により製造されています。 取扱説明書に従って操作する場合、安全に使用できます。 また、本機器のいかなる改修も改造も禁止させていただきます。 本機器を改造した場合、以下のとおりとなります。

- メーカー保証が無効になります。
- 安全性と EMC 認証が無効になります。
- 安全を脅かす危険が生じる可能性があります。

本機器の用途以外での使用により、又は、日本ジェネティクス株式会社又は認定代理店以外の者が実施した本機器の改修により生じた 傷害又は損害に対して責任を負いません。

### 1.4. 重要な告知

Blue/Green LED XL トランスイルミネーターと FAS-Digi PRO イメージングシステムを設置する前に、インストレーションガイ ドをよくお読みください。

- 本機器は研究用途です。
- ゲル撮影を目的とした機器です。
- ラボでの実験をについて熟知した研究者向けです。または、適切な指導者の下でご使用ください。
- ゴーグルやフィルターなどの保護器具を装着してご使用ください。

# 2. 仕様

## 2.1.カメラ

![](_page_3_Picture_308.jpeg)

## 2.2. レンズ

![](_page_3_Picture_309.jpeg)

### 2.3.制御

![](_page_3_Picture_310.jpeg)

## 2.4. ダークボックス

![](_page_3_Picture_311.jpeg)

## 2.5. イルミネーター

![](_page_3_Picture_312.jpeg)

### 2.6. 本体

![](_page_3_Picture_313.jpeg)

## 2.7. PC環境

ソフトウェア の推奨OS Windows10

# 3. 梱包、組み立てリスト

- Blue/Green LED XL トランスイルミネーター
- ■ダークボックス (カメラ用バッテリーアダプター (DC カプラー DR-E18) 取り付け済み) ※ 充電バッテリー(バッテリーパック LP-E17)は付属しておりません。使用する上で必要はありませんが、もしご希望の場合は Canon オンラインショップ等で購入が可能です。
- カメラホルダー (スペーサー× 2個 と 三脚ねじ 付属)
- オレンジゴーグル
- ■ケーブル:
	- カメラと PC の接続用 USB ケーブル(カメラボックス内)
	- ケーブル 1:ダークボックスからコンセント
	- ケーブル 2:ダークボックスから AC アダプター
	- AC アダプター:ケーブル 2 から Blue/Green LED XL トランスイルミネーター
- カメラ: アルミアダプター + Midori Green Amber Filter 取り付け済み·着脱可能
- USB メモリ: 制御ソフトウェア NipponGeneticsCameraStudio データ
- オレンジフィルター:ダークボックスに取り付けて、ご使用いただけます

![](_page_4_Picture_13.jpeg)

組み立てにあたり、ご用意いただきたい工具 • 6 mm 六角ナットドライバー • 6 mm 六角アレンレンチ

# 4. FAS-Digi PRO の各部名称

![](_page_5_Picture_1.jpeg)

![](_page_5_Picture_2.jpeg)

![](_page_5_Picture_3.jpeg)

ケーブル1: ダークボックスから 電源へ

ケーブル2: ダークボックスから ACアダプター

![](_page_5_Picture_6.jpeg)

# 5. FAS-Digi PRO のセットアップ

### 仕上げ図

### 〔前面〕

![](_page_6_Picture_3.jpeg)

![](_page_6_Picture_4.jpeg)

### 〔カメラ部分〕

![](_page_6_Picture_6.jpeg)

![](_page_6_Picture_7.jpeg)

## 5.1. カメラとカメラホルダー設置

5.1.1. レンズの設定 カメラのレンズについているフォーカスモードを「MF」 STABILIZER を「OFF」にします。

![](_page_7_Picture_2.jpeg)

5.1.2. レンズカバーの取り外し カメラのレンズについているレンズカバーを取り外します。

![](_page_7_Picture_4.jpeg)

#### 5.1.3. カメラの設置

カメラをダークボックスの穴に設置します。 アルミアダプターが取り付けられたカメラを、ダークボックスの上部の穴にはめます。

![](_page_7_Picture_7.jpeg)

この時、カメラの上部がダークボックスの扉側に向くよう設置してください。

#### 5.1.4. カメラホルダーの設置

カメラホルダーは、ズームリングを回す時にカメラが回転しないよう、固定するために設置します。 カメラホルダーの位置は、カメラの位置に合わせて調整してください。

カメラホルダーは、下記のように梱包されています。

![](_page_8_Picture_3.jpeg)

まず、カメラホルダーから、三脚ねじとスペーサーを取り外します。 カメラを固定するのに使用しますので、紛失しないようご注意ください。

![](_page_8_Picture_5.jpeg)

ダークボックス上面の小さい穴から、ボルトとナットを取り外してください 6 mm 六角ナットドライバーと六角棒スパナ (別名:アレンレンチ) が必要です。

![](_page_8_Picture_7.jpeg)

![](_page_8_Picture_8.jpeg)

![](_page_8_Picture_9.jpeg)

ボルトとナットを外すと下記のように 3 つのパーツにわかれます。 カメラホルダーを取り付けるのに使用するので、無くさないようにご注意ください。

![](_page_9_Picture_1.jpeg)

![](_page_9_Picture_2.jpeg)

カメラホルダーの穴を、ダークボックス上面の小さい穴 2 個に合わせます。

![](_page_9_Picture_4.jpeg)

取り外したボルトとナットを使用して固定します。6 mm 六角ナットドライバーと六角棒スパナ (別名:アレンレンチ)が必要です。

![](_page_9_Picture_6.jpeg)

『ボルト&ナット』、『カメラホルダー』、『ダークボックス』の取り付けの関係は下記の図の通りになります。

![](_page_10_Figure_1.jpeg)

![](_page_10_Figure_2.jpeg)

スペーサーは下記のように、カメラホルダーを挟んで使用します。 扉側 ←〔カメラ〕〔スペーサー〕〔カメラホルダー〕〔スペーサー〕〔三脚ねじ〕→背面側 の順番で設置してください。下図のようになります。

![](_page_10_Picture_4.jpeg)

5.1.5. バッテリーアダプター (DC カプラー DR-E18) の取り付け 下記の画像を参考に、バッテリーアダプターをセットし直してください。

![](_page_11_Picture_1.jpeg)

![](_page_11_Picture_3.jpeg)

 バッテリーアダプターには向きがあります。 ケーブルを出す位置についてもご注意ください。 本体の側面部の切込みは、外側に開きます。

バッテリーアダプターから延びるケーブルをケーブルチャンネルに差し込みます。 バッテリーアダプター収納部のふたを完全に閉じます。

![](_page_11_Picture_6.jpeg)

正しいケーブルの位置

ケーブルの位置が正しくないと、バッテリーアダプター収納部のフタは完全に閉まりません。 バッテリーアダプター収納部のふたが完全に閉まっていない状態では、安全装置が働きカメラの電源が入らないのでご注意ください。

カメラの位置を再度調整します。

カメラに傾きがない事、カメラの上部がダークボックスの扉側に向いていることを確認します。

![](_page_11_Picture_11.jpeg)

レンズのズームリングによる、撮影視野の調整方法は 20 ページをご覧ください。 ライブビューを確認しながら、カメラの位置の調整を行いますので。 この時点では、カメラホルダーにカメラを完全に固定する必要はございません。

### 5.2. ケーブルの接続

<仕上げ図>

![](_page_12_Picture_2.jpeg)

トランスイルミネーターとカメラの電源は、ダークボックスからの電源ケーブルによって電気が供給されます。 注意:ケーブルの接続を行う前に、必ず主電源・カメラの電源・LED の電源が切れていることを確認してから接続を行ってください。

ケーブルと AC アダプターを使用して、 Blue/Green LED XL トランスイルミネーターとダークボックスを接続します。

![](_page_13_Picture_0.jpeg)

![](_page_13_Picture_1.jpeg)

電源ケーブルを使用して、ダークボックスをコンセントに接続します。

![](_page_13_Figure_3.jpeg)

【補足】オプション

![](_page_13_Picture_5.jpeg)

三菱サーマルプリンター P95D 用ソケットです。 別途、IEC 60320 C14 対応のアダプターが必要となります。

## 5.3. カメラのセッティング

### 5.3.1. カメラとレンズのセッティング

■ フォーカスモードが「MF」、Stabilization が「オフ」になっていることを確認します。 ■ モードダイヤルを回して「M」に合わせて、マニュアルモードにセットします。

![](_page_14_Picture_3.jpeg)

〈補足〉

本機器は、カメラの Auto フォーカス機能にて、フォーカスを合わせる仕様には、なっておりません。 フォーカスはソフトウェア上で変更してご使用ください。 ⇒ソフトウェア上で一度フォーカス設定すれば、電源を落としても、フォーカスの位置はリセットされません。 そのため、ゲルの厚みが大きく違わない限り、撮影毎に大きく設定を変更する必要はありません。

#### 5.3.2 カメラの設定の変更

電源が切れるまでの時間を設定する/オートパワーオフの設定変更

#### 現行機)

Canon 250D (日本名称: EOS Kiss X10)の以下の設定を行ってください。 初期設定の状態で、カメラを操作しないまま放置すると、6 分で電源が自動に切れてしまいます。オートパワーオフ機能を OFF に設 定することで、時間を 30 分まで延長することができます。 ⇒ 出荷時に設定済みですが、誤ってカメラを初期化させた際などに、再度設定を行ってください。

- あらかじめ、下記リンクから EOS Kiss X10 の取扱説明書をダウンロードしてください。 http://gdlp01.c-wss.com/gds/1/0300034501/01/eoskissx10-ug-ja.pdf
- ■『カメラの電源が OFF になっている』こと、『カメラと PC が USB にて接続されていない』ことを確認してから、主電源を ON に してください。その後、カメラの電源を ON にします。

#### 生産終了機)

Canon 200D (日本名称: EOS Kiss X9) の場合は、下記リンクから EOS Kiss X9 の取扱説明書をダウンロードしてください。 \* EOS Kiss X10 の掲載ページとは、異なることがございます。 http://gdlp01.c-wss.com/gds/4/0300027454/01/eos-kissx9-im-ja.pdf

#### ① カメラの初期設定

EOS Kiss X10 の取扱説明書 44 ページ「日付/時刻/エリアを設定する」を参考に初期設定を行ってください。 手順は下記の通りです。

- 1. カメラの液晶モニターを開いてください。 注:カメラと PC が USB にて接続されていると、液晶モニターには何も表示されません。
- 2. 画面に Date/Time/Zone の設定画面が開きます。
- 3. 日付と時刻をカメラの〈◀〉〈▶〉を押して項目を選びます。 〈SET〉を押すと、数値を変更できる状態になります。 〈▲〉〈▼〉を押して値を設定して、〈SET〉を押します。 これを繰り返して、設定を進めてください。
- 4. 次に、エリアを設定します。 初期状態では [London] が設定されていますので、Japan を選択してください。
- 5. 〈◀〉〈▶〉を押して [OK] を選び、〈SET〉を押します。 これで初期設定は完了です。

#### ② 言語の設定

EOS Kiss X10 の取扱説明書 47 ページ「表示言語を選ぶ」を参考に日本語など、お好きな言語を設定してください。

- 1. カメラの〈MENU〉ボタンを押して、メニューを開いてください。
- 2. (2) タブから〔Language〕を選択してください。
- 3. 選択肢の中から、ご希望の言語を選択してください。 表示言語が切り替わります。

#### ③ オートパワーオフの設定

EOS Kiss X10 の取扱説明書 263 ページ 「電源が切れるまでの時間を設定する/オートパワーオフ」を参考に設定を行ってください。

- 1. カメラの〈MENU〉ボタンを押して、メニューを開いてください。
- 2. 〔 2 〕タブの〔オートパワーオフ〕を選び、カメラの〈SET〉ボタンを押してください。
- 3. 一覧から『OFF』を選択し、〈SET〉ボタンを押してください。

〈一覧の画面イメージ〉

![](_page_15_Picture_236.jpeg)

OFF に設定をしていただくことで、未操作によるアンコネクト状態までの時間を、30 分まで延長することができます。

〔補足〕

オートパワーオフ機能を OFF にしても、30 分以上放置した場合では、ソフトウェアとの接続がアンコネクトになりますので、 ご使用になられないときは、電源をお切りください。

## 6. ソフトウェアの準備

#### ◆ 現行機 Canon 250D の場合

- 1. 付属の USB メモリを PC と接続してください
- 2. USB メモリの中に、『Fas Digi Pro Installer JP』をダブルクリックして起動してください。

![](_page_16_Picture_134.jpeg)

3. インストーラーが起動しますので、画面にしたがい、インストールをしてください。

![](_page_16_Figure_6.jpeg)

#### ◆販売終了 Canon 200D の場合

- 1. 付属の USB メモリを PC と接続してください
- 2. USB メモリの中に、『NGCS』のフォルダが入っていますので、フォルダごと PC にコピーをしてください

![](_page_16_Picture_135.jpeg)

#### 3. フォルダの中は以下のようになっています。

製品をセットアップ後(PCと本体を USB ケーブルで接続後) Nippon Genetics Camera Studio を開いていただくとソフト ウェアが立ち上がります。

![](_page_16_Picture_136.jpeg)

# 7. ソフトウェアの起動

FAS-Digi PRO は、NipponGeneticsCameraStudio にて操作を行います。

USB ケーブルを使用して、カメラと PC(Windows 10)を接続します。 USB ポートはカメラの側面にあります。

![](_page_17_Picture_3.jpeg)

カメラの電源が OFF になっていることを確認してから、主電源を ON にします。 その後、カメラの電源を ON にします。 ここまでの設定が正しく行われていれば、カメラと PC が接続されます。

1. NipponGeneticsCameraStudio を起動します。

![](_page_17_Picture_109.jpeg)

 SmartScreen の青色画面が表示された場合の注意: 「More info(詳細情報)」を選択し、「Run anyway(このまま実行する)」 オプションを選択します。

![](_page_17_Picture_8.jpeg)

この SmartScreen の青色画面は、日本ジェネティクス Camera Studio を初めて起動した時にだけ表示される場合がございま す。表示されない場合はそのまま、ご使用ください。

2. ソフトウェアが起動します。

![](_page_18_Picture_62.jpeg)

接続がうまくいってない場合は下記のような画面が表示されます。

- 1) カメラと USB が接続されていることを確認してください
- 2)カメラの設定が M モードになっていることを確認してください
- 3) レンズの設定がマニュアルフォーカス (MF) になっていることを確認してください。

![](_page_18_Picture_6.jpeg)

# 8. ズームリングの調整方法

出荷時の状態では、カメラのズームリングは、最も広角側になっています。 そのまま撮影を行われますと、カメラはズームリングの内側も撮影してしまうため、下記のような写真となってしまいます。

![](_page_19_Picture_2.jpeg)

辺縁にズームリングの内側が円状に写っている。

この項では、ズームリングの設定例として、『イルミネーター全体が写るように調整する方法』を記載します。 ズームリングの調整を行う際の、ご参考にしてください。 (ご使用のゲルのサイズに合わせて、ズームリングの位置をご検討ください)

#### <調整例>

- 1. NipponGeneticsCameraStudio を立ち上げます。
- 2. ダークボックス内にスケールを下記のように設置してください。 この時、側面に合わせて、平行になるようにおいてください。

![](_page_19_Picture_8.jpeg)

![](_page_19_Picture_9.jpeg)

3. Blue/Green LED XL トランスイルミネーターの電源を ON にします。

4. ズームリングの調整がしやすいように、明るさを確保します。

![](_page_20_Picture_94.jpeg)

Aperture (絞り数値) を f 5.6、Sensitivity (ISO 感度) を ISO 100 に固定してください。 Exp. Time (シャッター速度:露出時間)にて明るさを調整します。 (Image Settings 欄の Black/White のチェックボックスに ☑ を入れることで、カラーからモノクロにすることができます。) 右上の showgrig にも を入れてください。

5. ズームリングを回し、調整します。

レンズのズームリングを下記のように回すことで、視野を変更することができます。

![](_page_20_Picture_5.jpeg)

ライブビュー画面を確認しながら、スケールが全て映るように、ズームリングを回して調整してください。

![](_page_20_Picture_95.jpeg)

6. カメラの設置にゆがみがない事を確認しながらカメラを固定します。

![](_page_21_Picture_84.jpeg)

グリッド線と、スケールが平行であることを確認してください。 平行であれば、カメラの設置ポジションに問題はありません。

調整方法の一例として、ここでは、全体が写るような調整方法を記載しました。 実際にお使いになられる、ゲルのサイズに合わせて、ズームリングは調整していただければと思います。

【参考】

ズームリングを最もズームさせた状態でも、ミニゲル 2 枚であれば、十分に写すことができます。

![](_page_21_Picture_6.jpeg)

左)ミドリグリーン Xtra(CatNo. NE-MG10) 右) ミドリグリーン Advance (CatNo. NE-MG04)

弊社ミドリグリーンシリーズを先染めにて、ご使用になられた場合は、画像のような、S/N 比で撮影を行うことが出来ます。

設定方法は以上になります。 引き続き、NipponGeneticsCameraStudio をご使用になられる場合は、別冊の『FAS-Digi PRO マニュアル』をご確認ください。

# 9. 付属アクセサリーとオプション(別売り)

#### ■ アクセサリー

- USB メモリ (専用ソフトウェア入り) 1個
- NE-GPG 目視用メガネ(オレンジゴーグル) 1個
- オプション (別売り)
	- ゲルトレー:FAS-2530M
	- 白色 LED ライトプレート・置き型:FG-07
	- マグネティックフィルターホルダー:NE-MFH

10. 連絡先

#### 日本ジェネティクス株式会社

〒 112-0004 東京都文京区後楽 1-4-14 後楽森ビル 18F 電話:03-3813-0961 Fax :03-3813-0962 メールアドレス:info@genetics-n.co.jp

〒112-0004 東京都文京区後楽1-4-14 後楽森ビル18階 国 03 (3813) 0961  $\overline{EM}$  03 (3813) 0962 Genetics 日本ジェネティクス株式会社 □ https://www.n-genetics.com ⊠info@genetics-n.co.jp